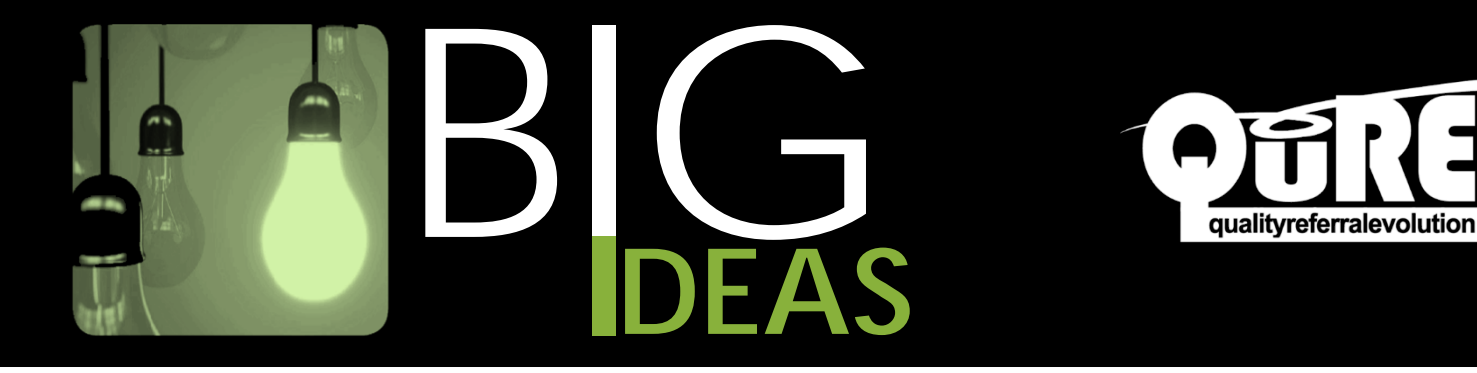

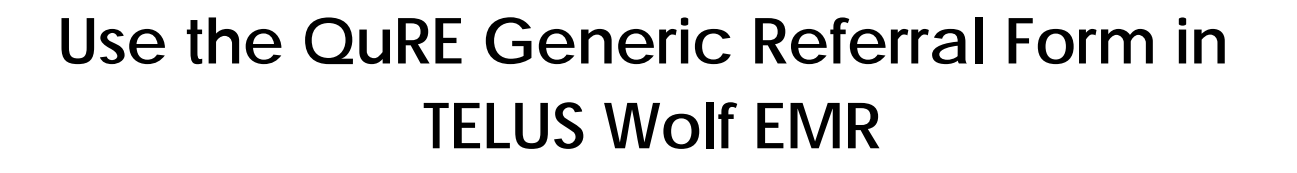

1. Within the patient's chart, right-click on the physician's workdesk and select *SMART Forms.*

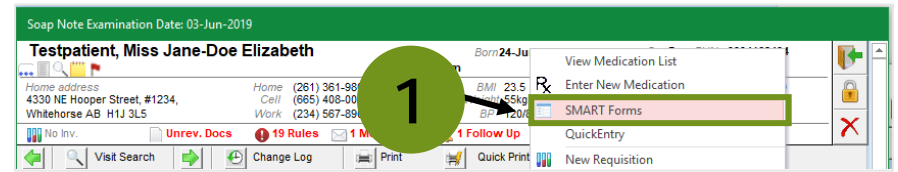

2. Within the *SMART Forms* window, search for "QuRE" in the *Filter* box. The *QuRE Generic Referral Form* will appear in the *Name* box below.

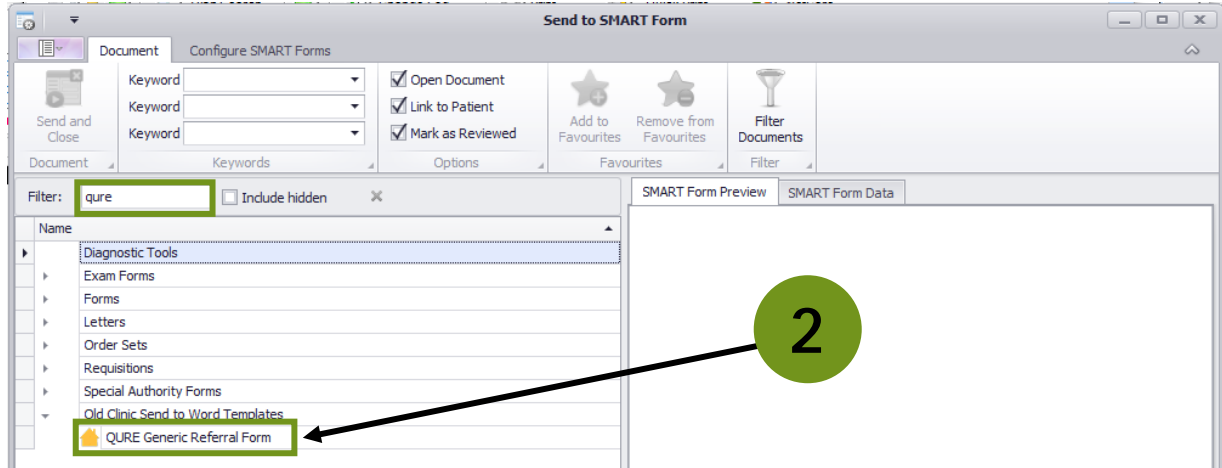

- 3. Click on the *QuRE Generic Referral Form*.
- 4. Select *Add to Favourites*.

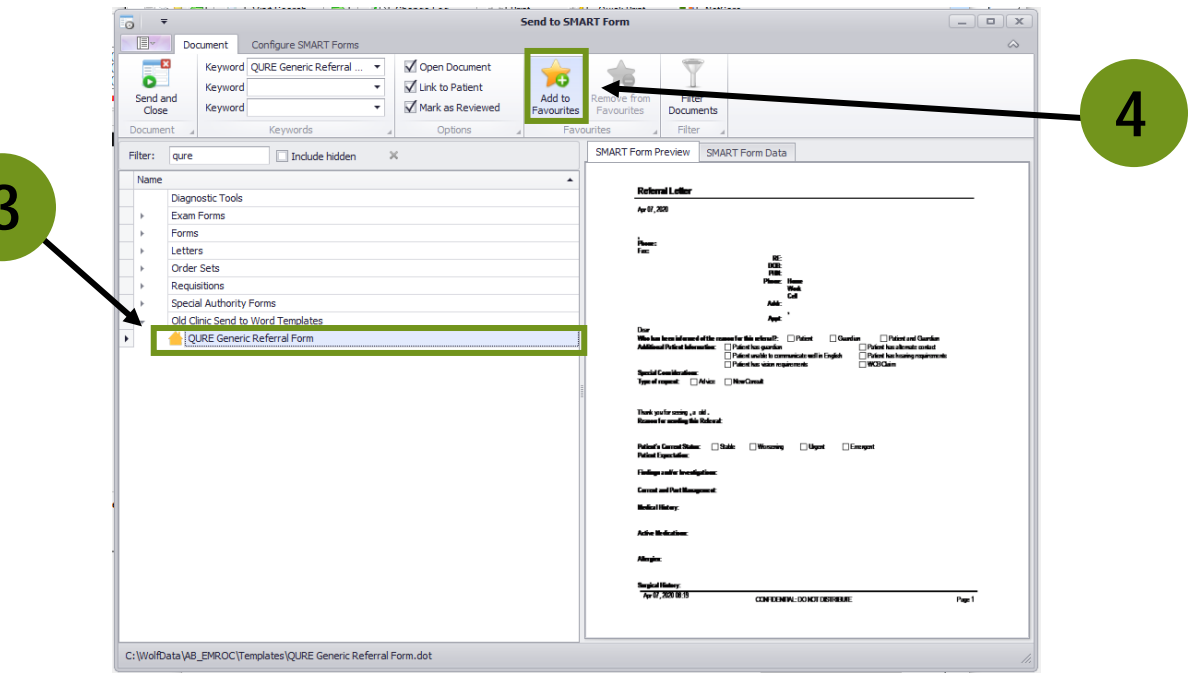

• The *QuRE Generic Referral Form* should now be visible in your *Favourites* list.

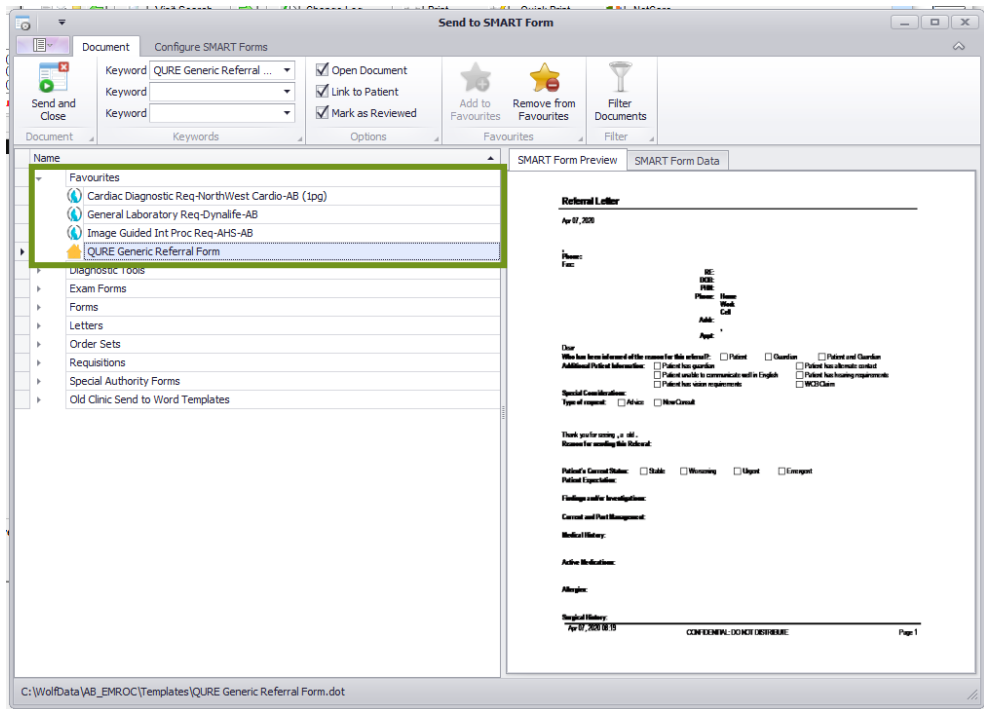

Now that the *QuRE Generic Referral Form* is favourited, you can find it under *SMART Forms* on the physician's workdesk within the patient's chart.

**NOTE:** To submit this in Alberta Netcare eReferral, see this [Big Ideas: Attach a TELUS WOLF EMR](http://www.albertanetcare.ca/documents/Big-Ideas-Wolf-eReferral.pdf) [form to an eReferral](http://www.albertanetcare.ca/documents/Big-Ideas-Wolf-eReferral.pdf) (https://bit.ly/345N9Cr)